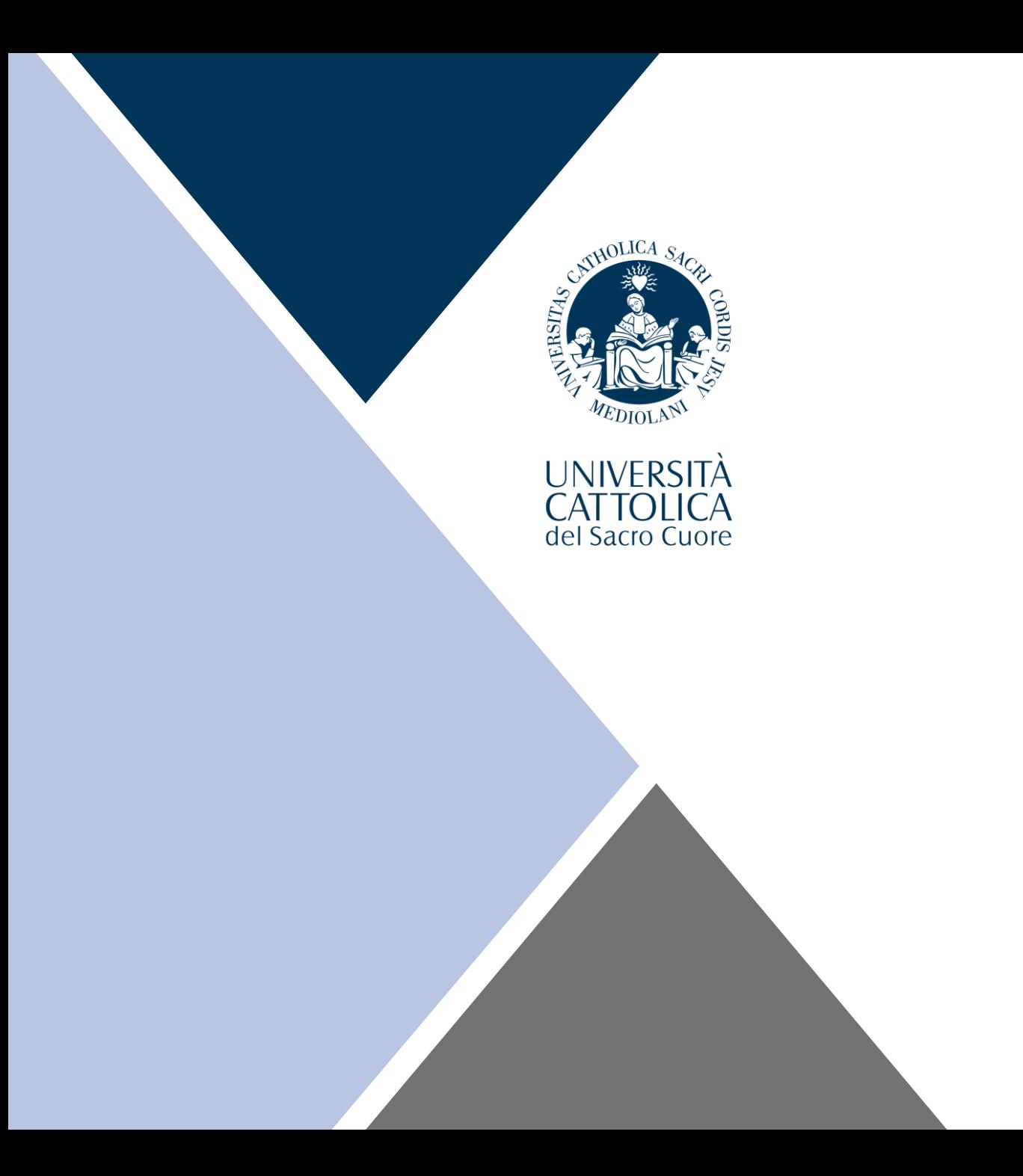

# **UCSC Academic Curriculum**

#### **…….. Please refer to Laura**

*Laura Ferrari Academic Curriculum Courses*

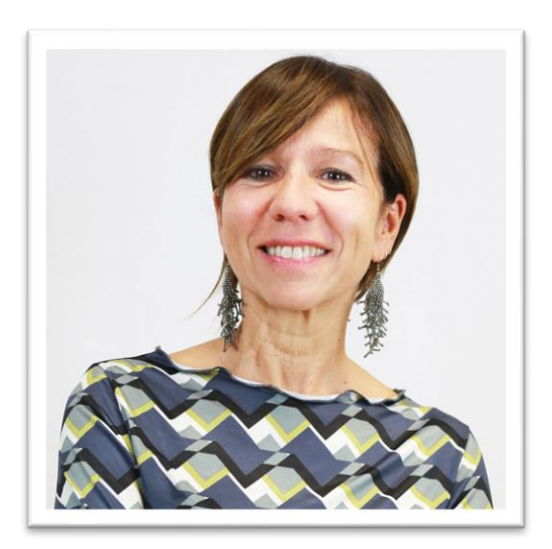

#### **How to get in contact, When, Where?**

- International Students Service unit office is located in Via Carducci  $28/30 3^{\circ}$  floor.
- Given the COVID -19 emergency: at the moment the office staff can meet students only ON APPOINTMENT.

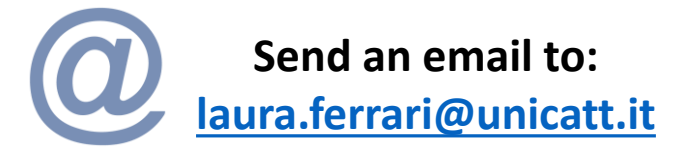

**Make a phone call: (0039) 02 7234 5802** 

#### **Ask for an online virtual appointment via email or using TEAMS**

Office hours: From Monday to Friday

- Morning: 9.30 a.m. to 12.30 p.m.
- Afternoon: 2.00 p.m. to 5.00 p.m.

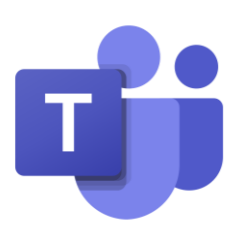

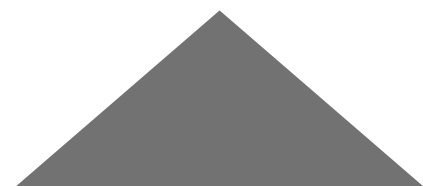

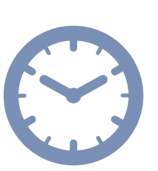

# **Academic curriculum – In person classes**

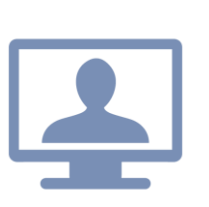

**CLASSES will be offered IN PERSON**

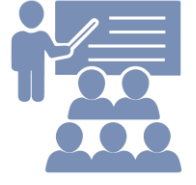

**STUDENTS ARE RACCOMMENDED TO ATTEND IN PERSON.**

**Should the rules change following to the pandemic situation you will be promptly informed**

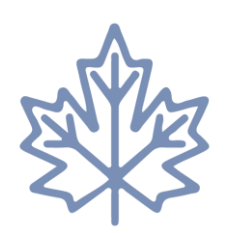

**All the lessons will be recorded and made available in Blackboard for one week (option available for students in quarantine)**

**In this session you will learn:**

- **1. How to look for your course schedule**
- **2. How to modify/confirm your STUDY PLAN**
- **3. How to add your courses to Blackboard**

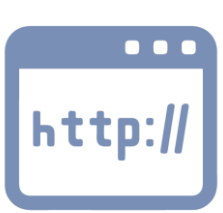

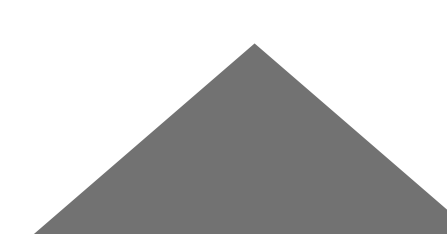

#### [First of all](http://ects.unicatt.it/ects)

#### you need to **check** [when your courses will](http://ects.unicatt.it/ects) **start** and on which **days** [they will be offered.](http://ects.unicatt.it/ects)

Note that your courses might have **different starting date** depending on the Faculty to which they belong. Let's check together:

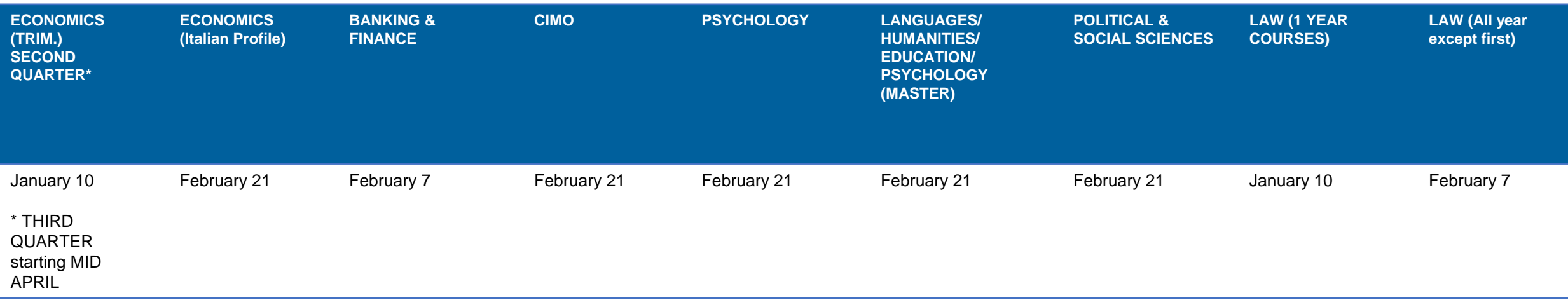

Find the general academic curriculum calendar online at the following link:

https://international.unicatt.it/ucscinternational-Calendar\_21\_22\_UCSC%20Academic%20Curriculum.pdf

#### UCSC **International curriculum classes** will start on FEBRUARY 21

**If the selection of courses you made during the enrollment process is already the final one, your schedule can be found on the I-catt App or on your I-catt page**

**If the selection of the courses you made during the enrollment process is NOT correct or is incomplete you will have to update your study plan FIRST so that your schedule will be available on the I-catt App or on your I-catt page**

**THE SCHEDULE YOU SEE ON THE APP, ALWAYS SHOWS THE SELECTION OF COURSES YOU HAVE MADE DURING THE ENROLLMENT PROCESS, you can still CHANGE IT IF YOU LIKE!**

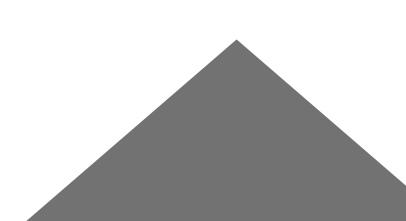

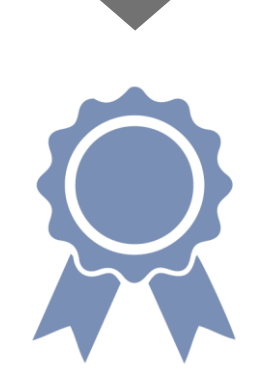

**<http://ects.unicatt.it/ects>**

**AT THIS STAGE** NO REGISTRATION TO COURSES IS REQUIRED (EXCEPT BLACKBOARD!!).

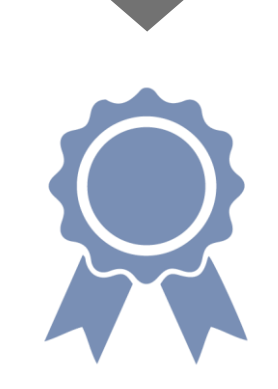

However

- 1. YOU WILL BE ASKED TO COMPLETE YOUR STUDY PLAN (if necessary) and will have to do that by March
- 2. YOU WILL BE ASKED TO REGISTER IN ORDER TO TAKE FINAL EXAMS (dedicated session on exam registration around beginning of March DETAILS ON THE SESSION WILL BE SENT VIA EMAIL).

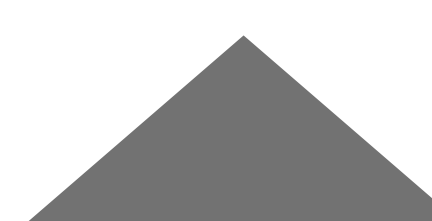

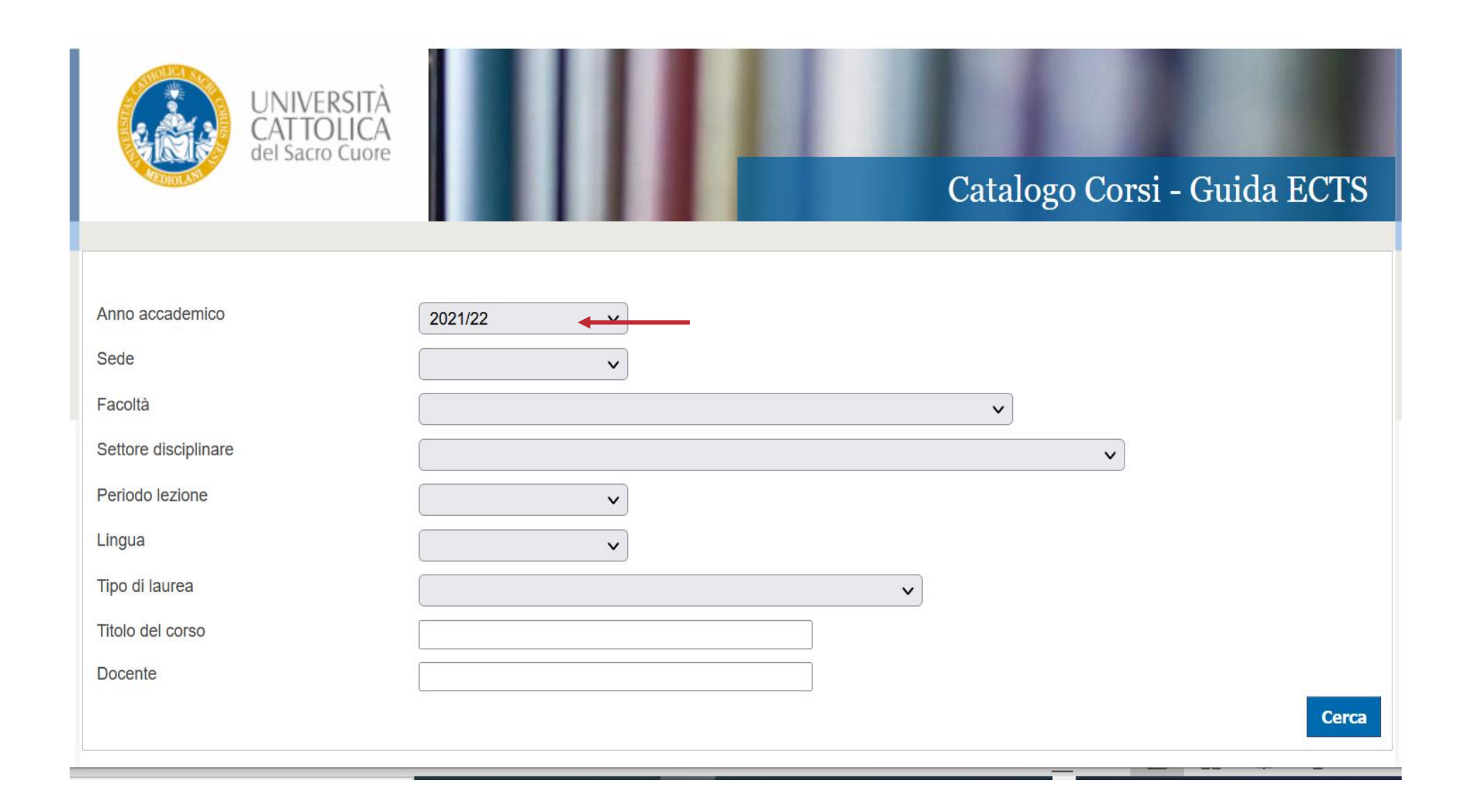

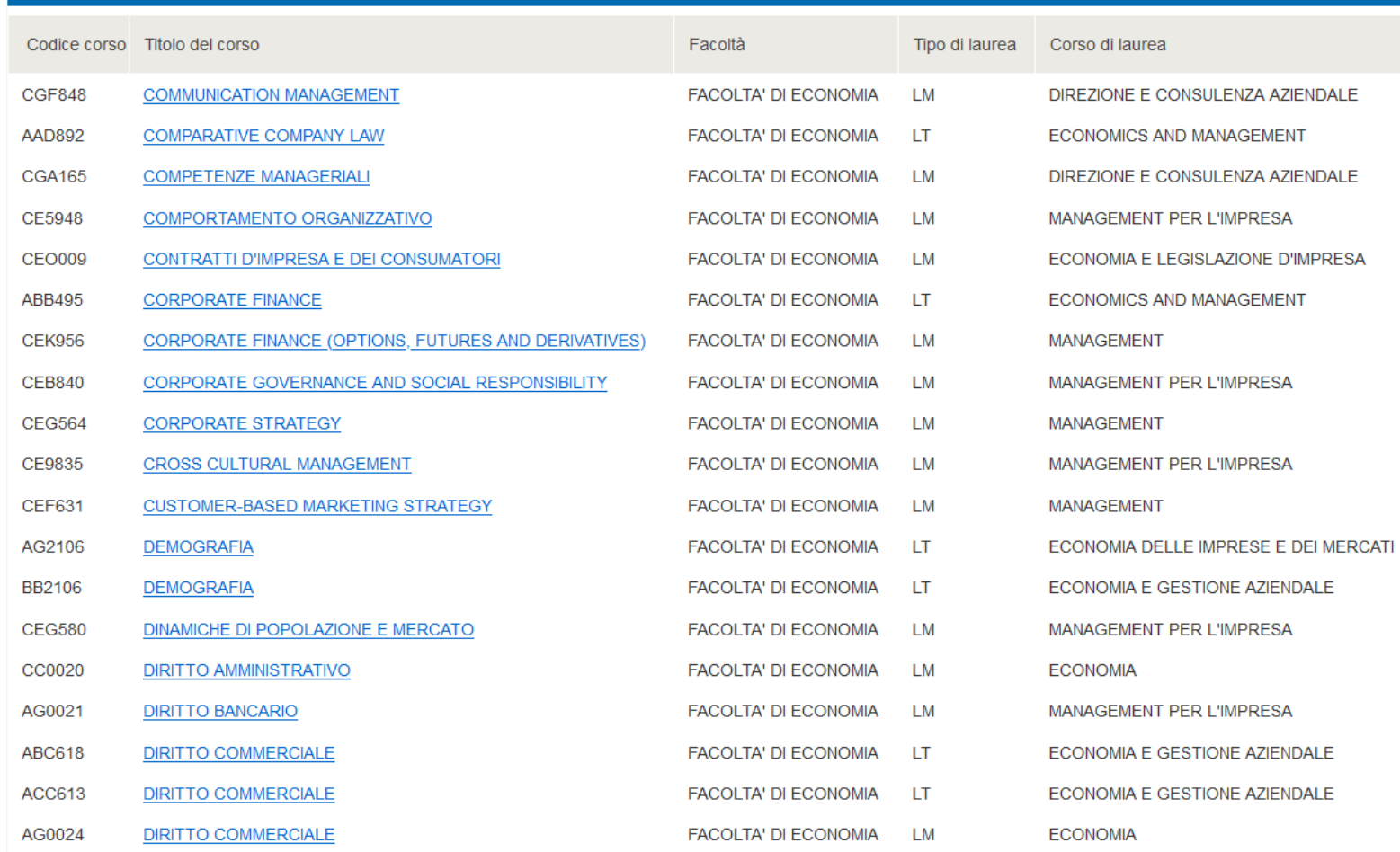

#### Codice corso: course code

- **Titolo del corso: course title is a link connecting** you to course relevant information
- Tipo di Laurea: LT (Undergraduate, Bachelor) LM (Graduate level)
- Corso di Laurea: program name

■ Click on the course name/title  $\rightarrow$  more information is displayed.

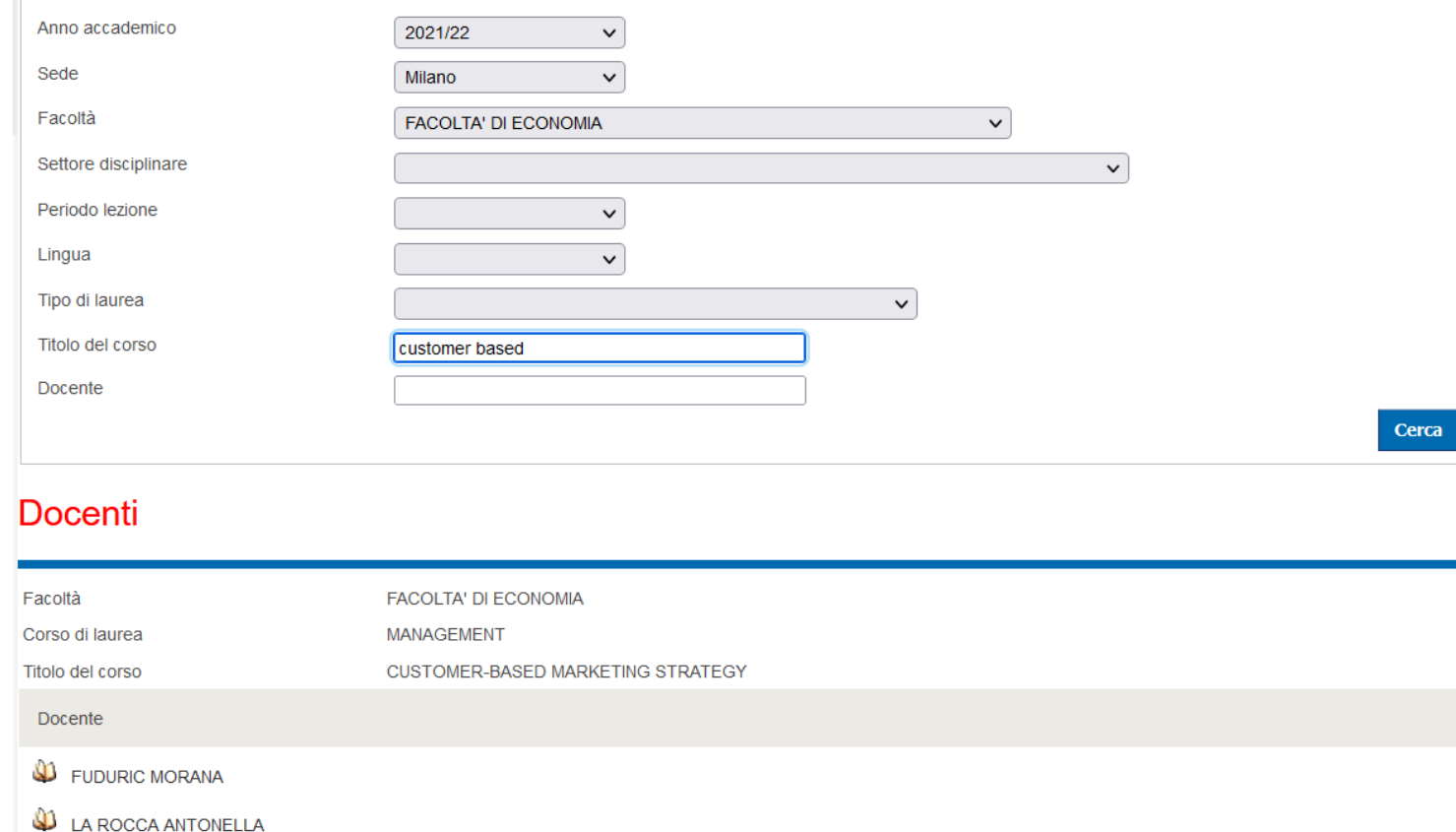

i.e: the course of CUSTOMER BASED MARKETING STRATEGY has 2 professors. One is teaching the 1st module and the second one is teaching the 2<sup>nd</sup> module.

The majority of the English-taught courses of the School of Economics are organized in 2 modules. In order to receive full credits (all the ECTS) and complete the course, students have to follow both the  $1<sup>st</sup>$  and the  $2<sup>nd</sup>$  module.

By clicking on the book icon next to the professor name (see previous slide), more information on the course is displayed:

Numero Crediti ECTS = is the Number of ECTS credits

**Cohodo ECTS** 

Periodo di lezione: when the course is delivered (ie. Annual; Primo semestre; secondo semestre; 1° trimestre; 2° trimestre; 3° trimestre only for School of Economics coursework in English and if the part of the course is the 1° or 2° module).

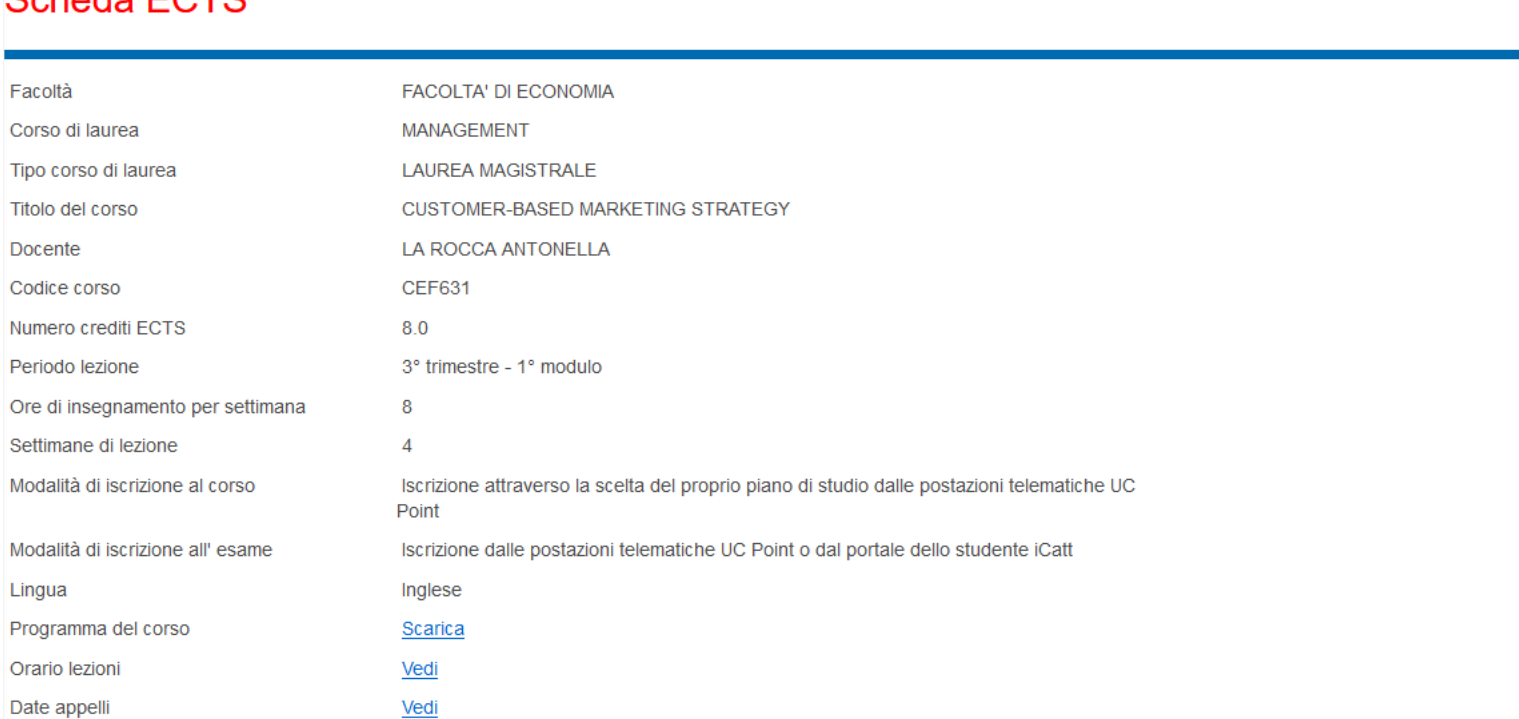

By clicking on **ORARIO LEZIONI**, you will find out WHEN and WHERE classes are offered.

As in the example below, the classes of this course are **on Tesday, AND Wednesday** (you are supposed to follow all the classes and not only one of the two!!)

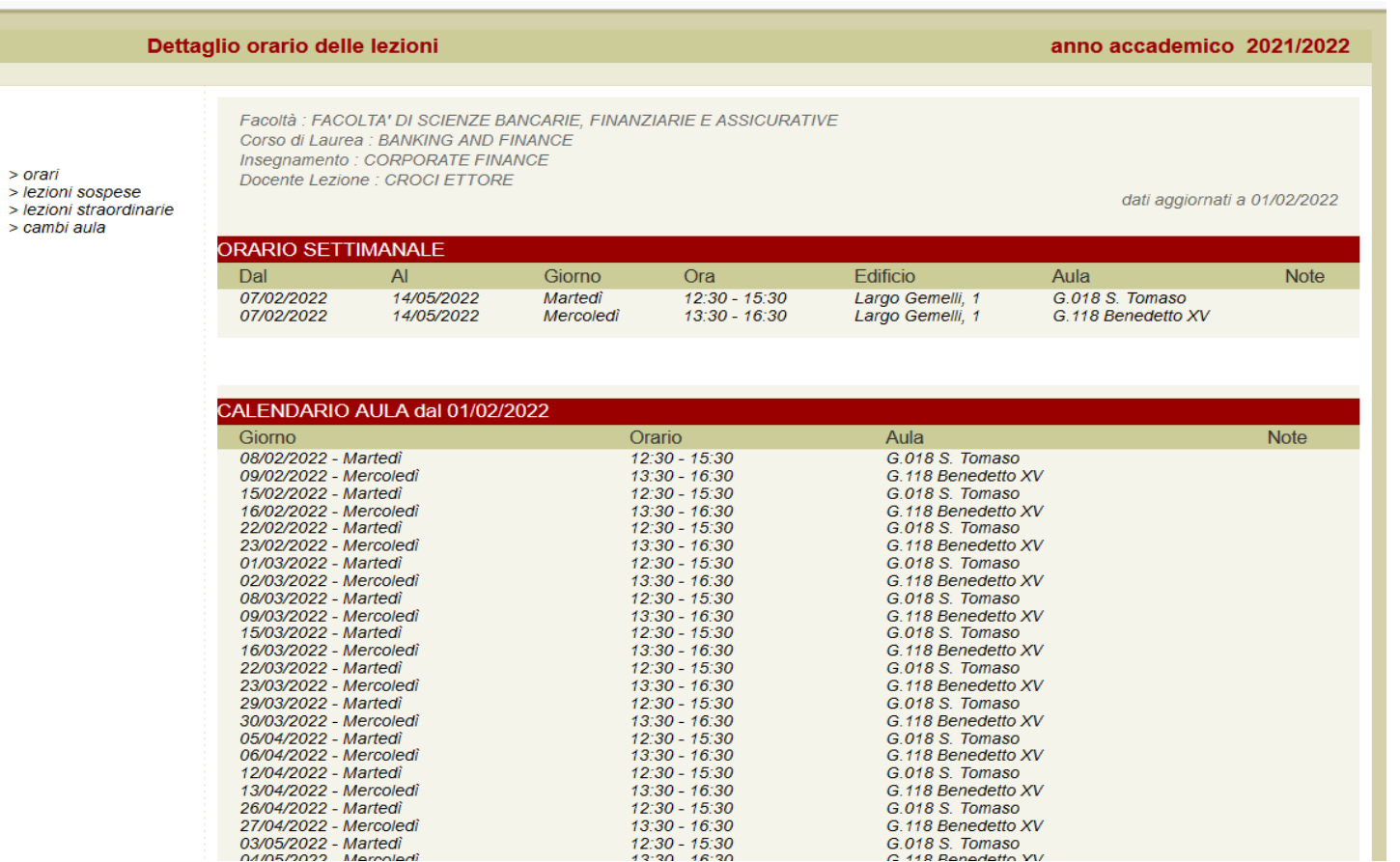

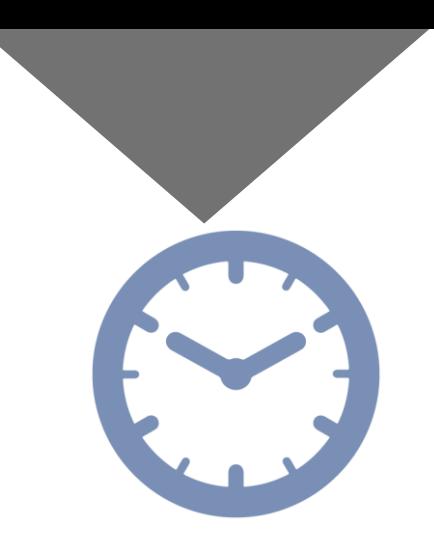

#### **Important note!**

#### Always check the name of the building!

#### **Notes on classroom & building**

Make sure to check the letter reported before the room number! It indicates the building where the class is located.

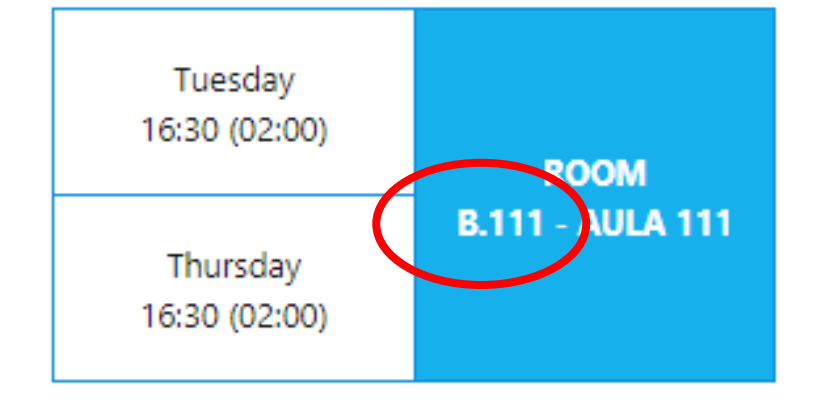

Index of the buildings:

- G= Gemelli: **Main Campus** L.go Gemelli, 1 20123 Milano
- C = Carducci: UCSC International Building via Carducci, 28 20123 Milano
- SA = Sant'Agnese: **Sant'Agnese Building** via Sant'Agnese, 2 20123 Milano
- B = Buonarroti: **Buonarroti Building** piazza Buonarroti 30, entrance from via Giotto 20145 Milano
- OL = Olona: **Olona Building**  via Olona 2 20123 Milano

### **Discover the Study Plan (PIANO STUDI)**

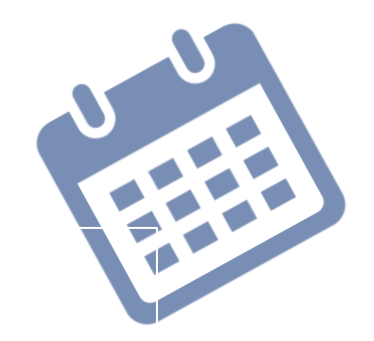

If the selection of classes you made during the enrollment process has to be modified or completed, once decided the new courses, you will need to MODIFY YOUR STUDY PLAN

**This must be done RIGHT NOW!**

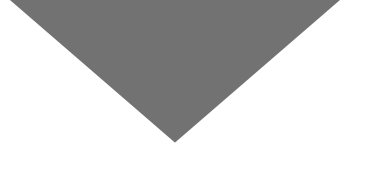

▪ Click on the right hand tab **ON LINE REGISTRAR/SEGRETERIA ONLINE**

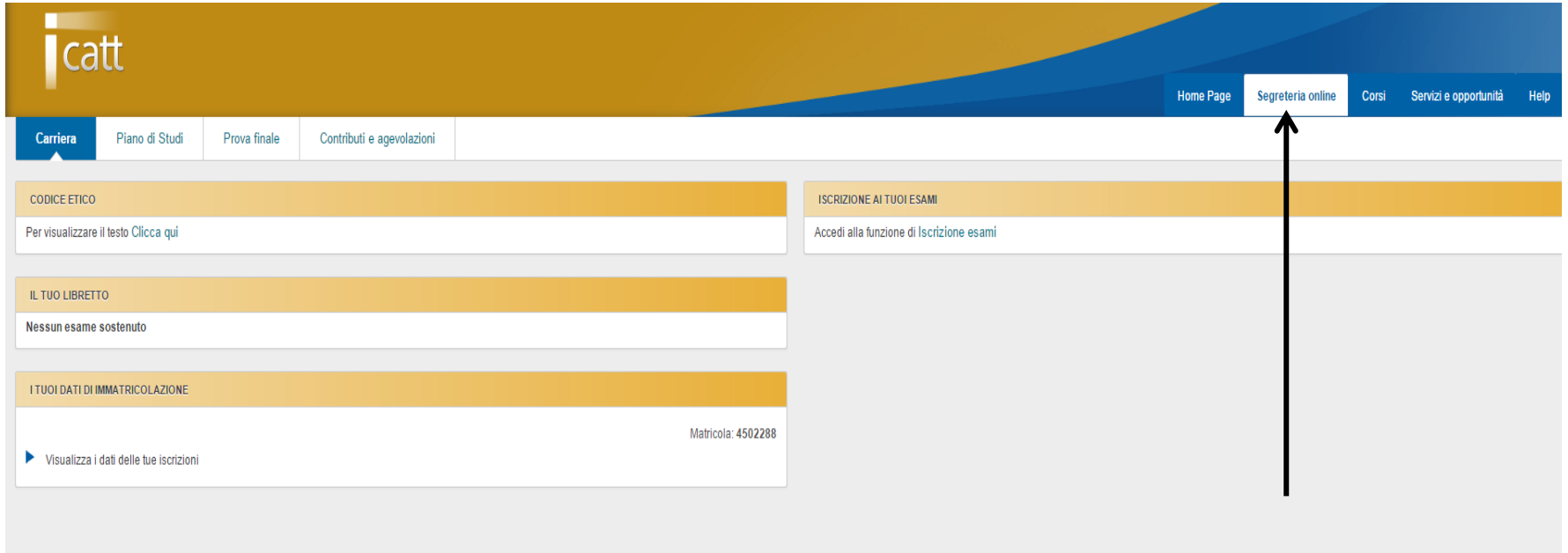

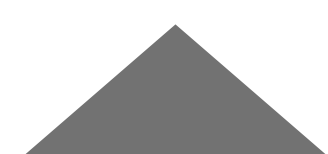

▪ Click on the second tab: **STUDY PLAN/PIANO DI STUDI** 

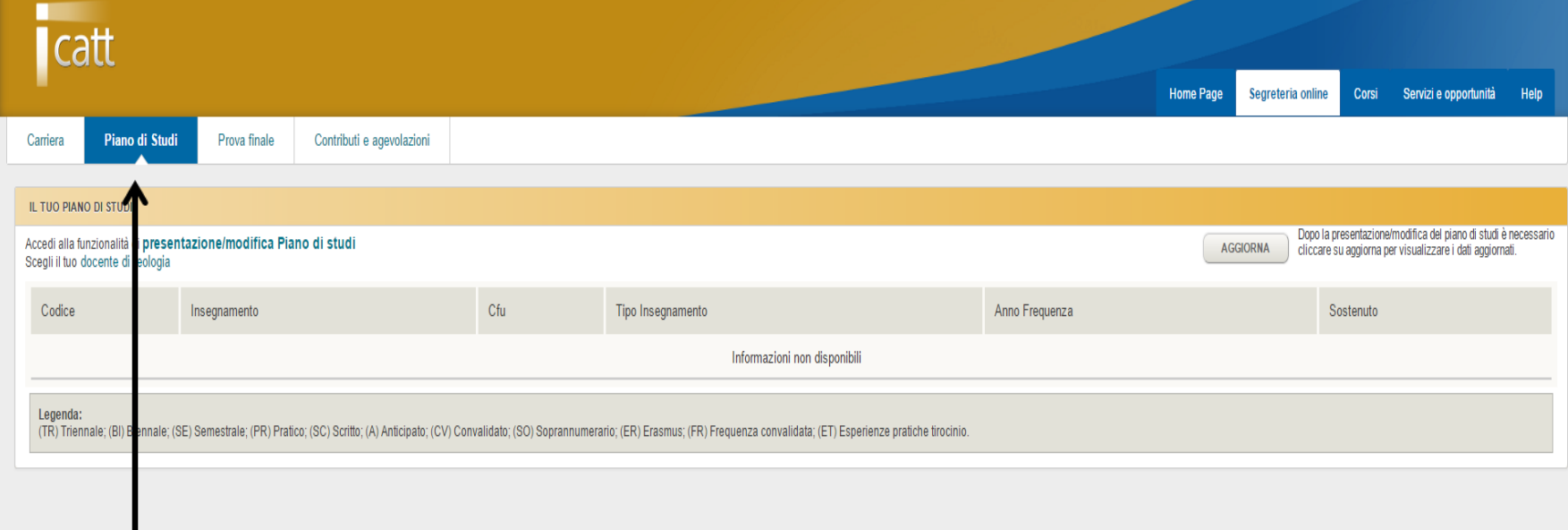

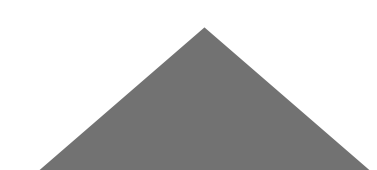

#### **Where will you be able to see the classes you have in your study plan?**

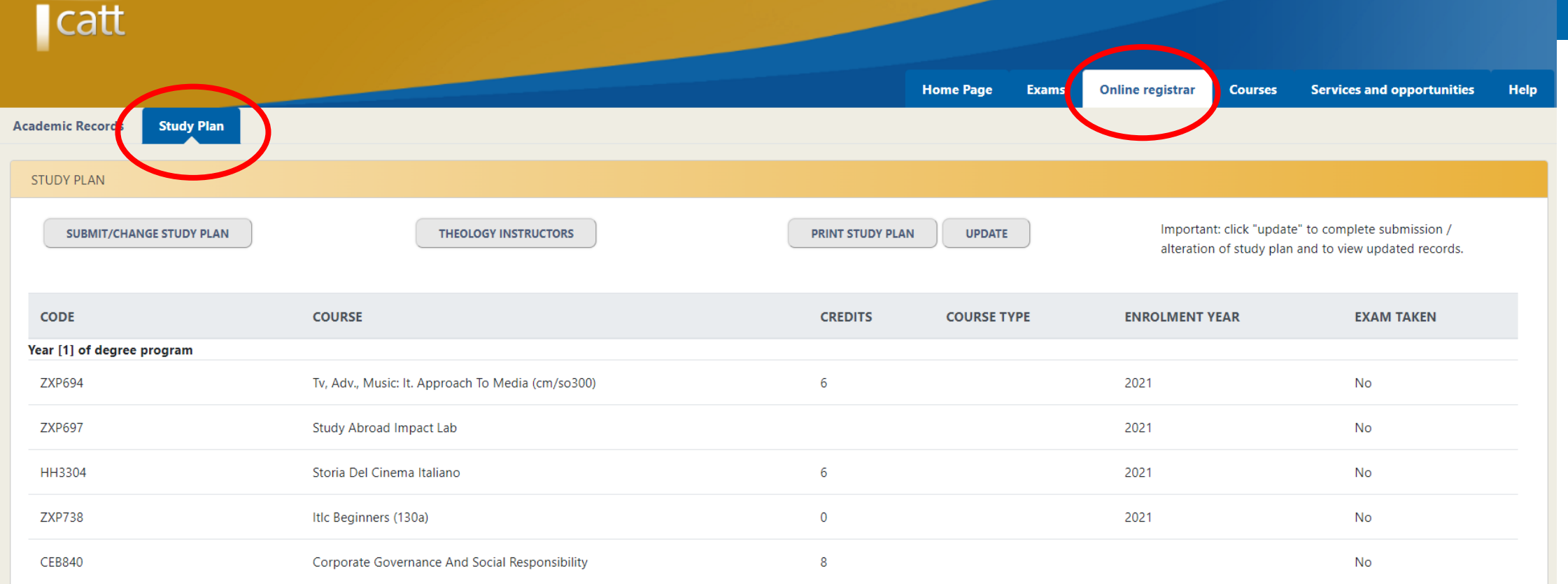

**ICatt** 

(TR) Three-year; (BI) Two-year; (SE) Semester; (PR) Practical session; (SC) Written; (A) Early; (CV) Approved; (SO) Extracurricular course; (ER) Mobility; (FR) Attendance validated; (ET) Period of practical experience/inte

Key:

#### ▪ Click on the: **SUBMIT/CHANGE study plan**

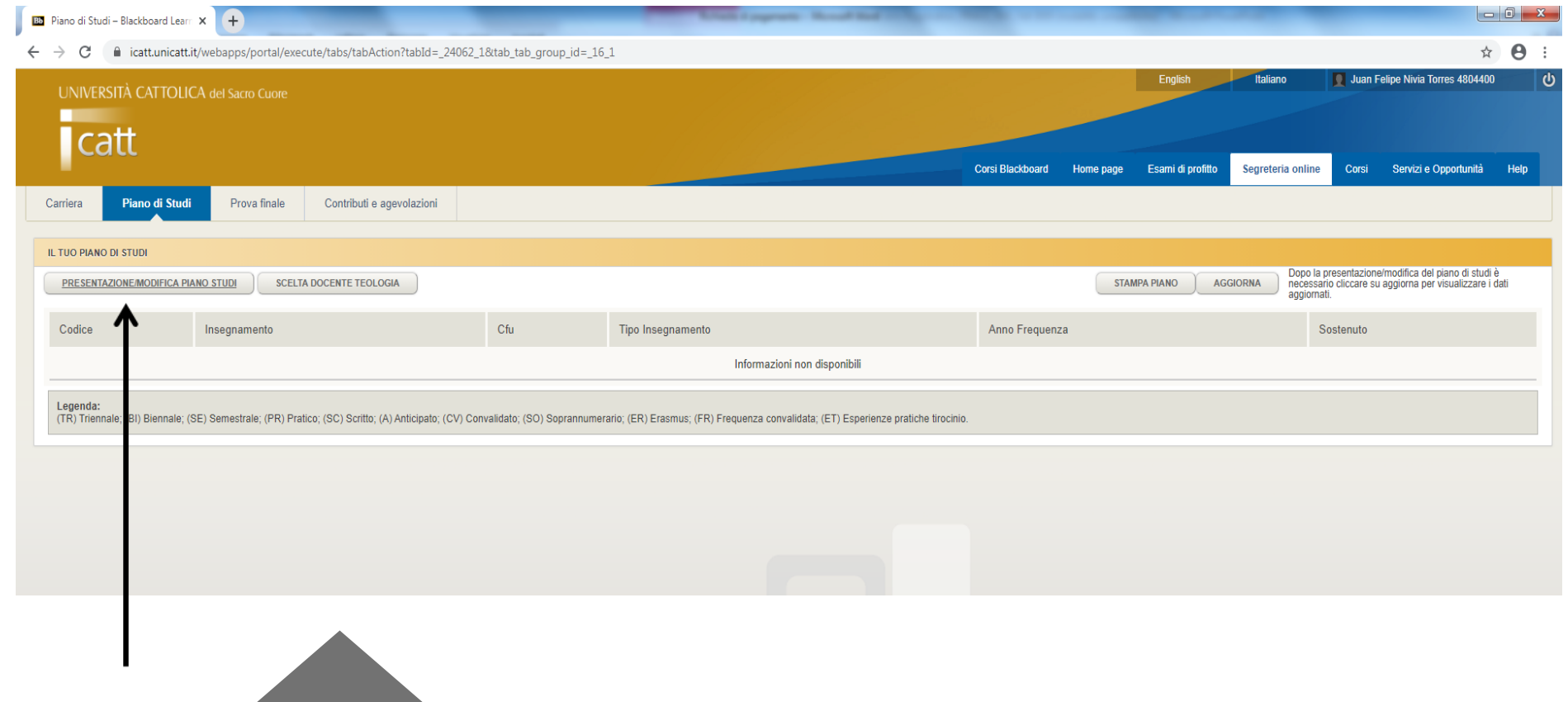

### **From this point on the platform will be ONLY IN ITALIAN**

▪ Click on: **INSERISCI/MODIFICA PIANO DI STUDI**

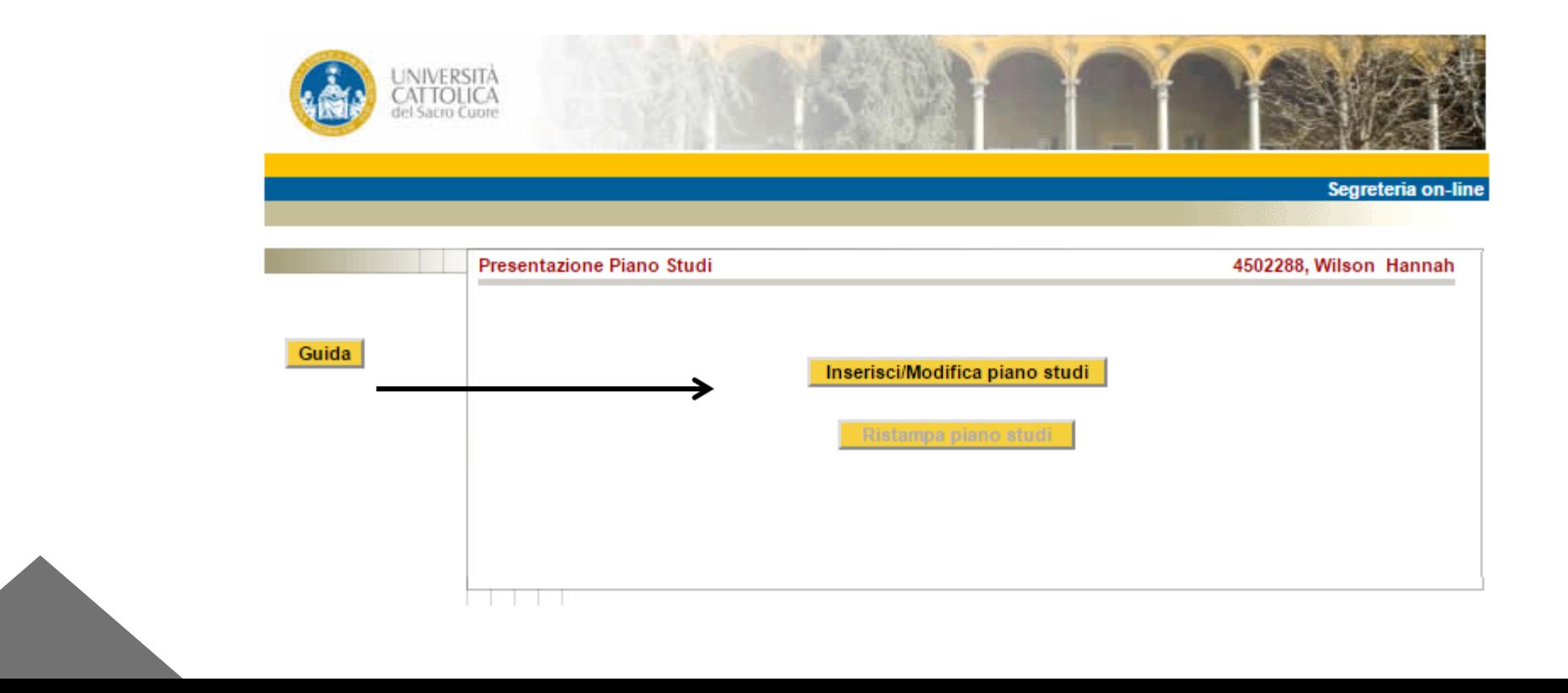

▪ Click on the button: **SCELTA INSEGNAMENTI**

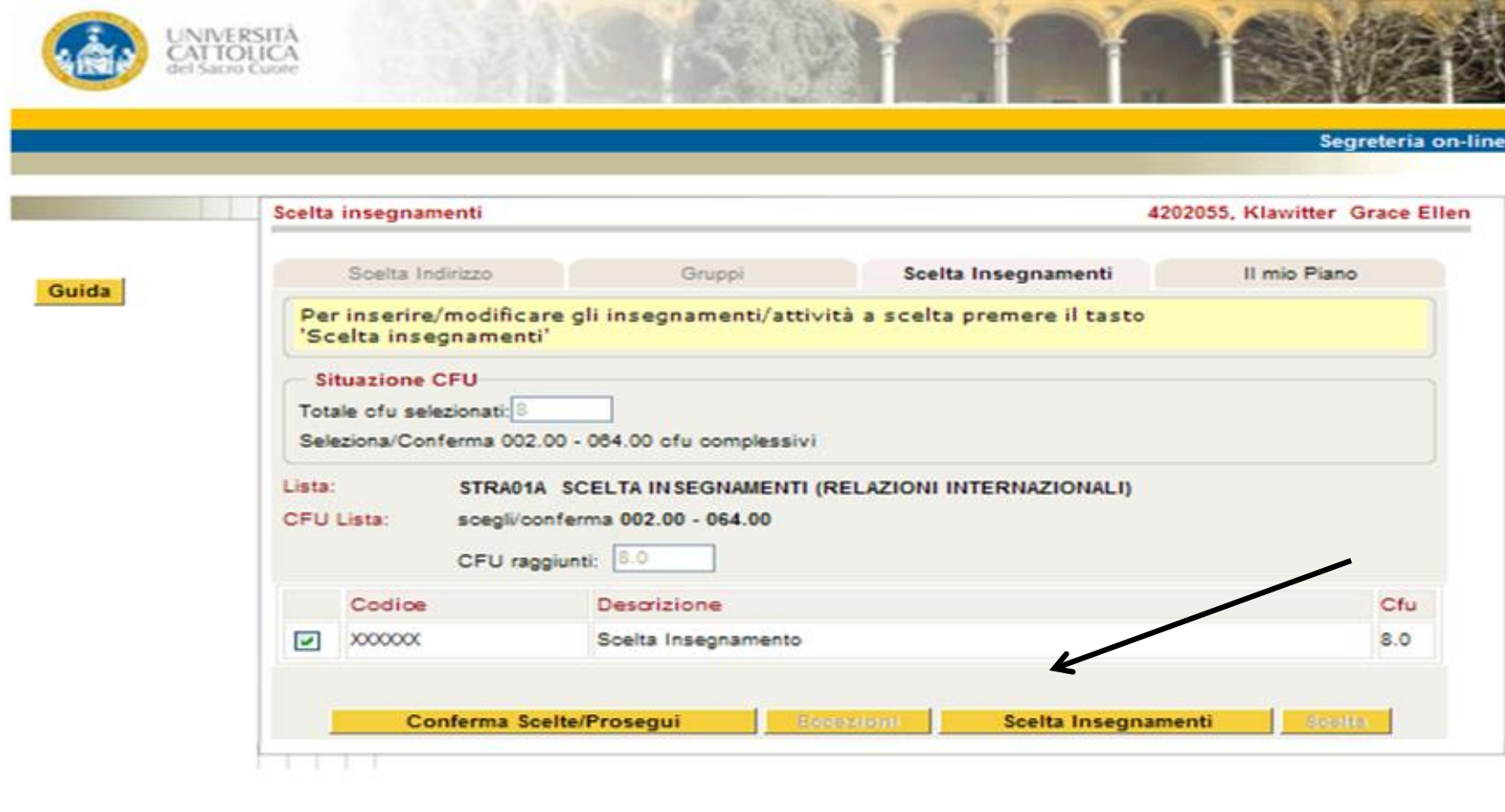

#### **This page will display the courses (ONLY Academic cv) you selected when you filled in your application: 3 possibilities**

- **1. All the courses you want to take are there GREAT! Nothing has to be done**
- **2. You are not interested anymore in some of them: CLICK ON ELIMINA 3. Some courses are missing: you need to add them**
- 

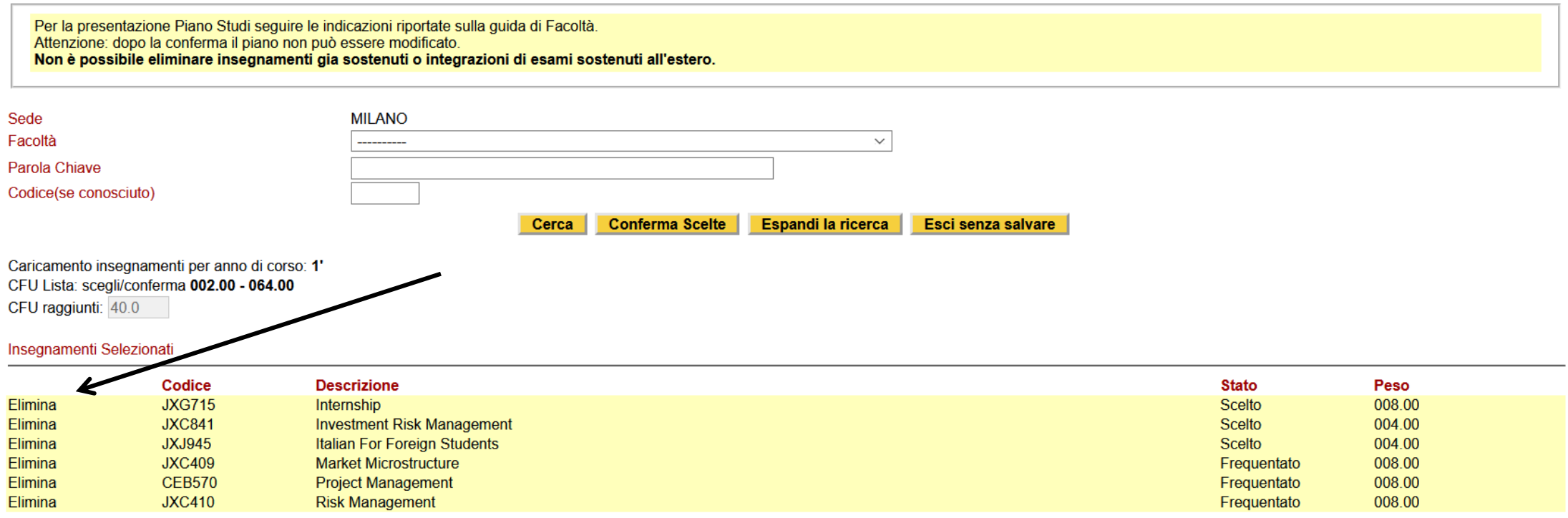

#### **ADD NEW COURSES**

**FICHT FROM THE FACULTY** from the drop down menu

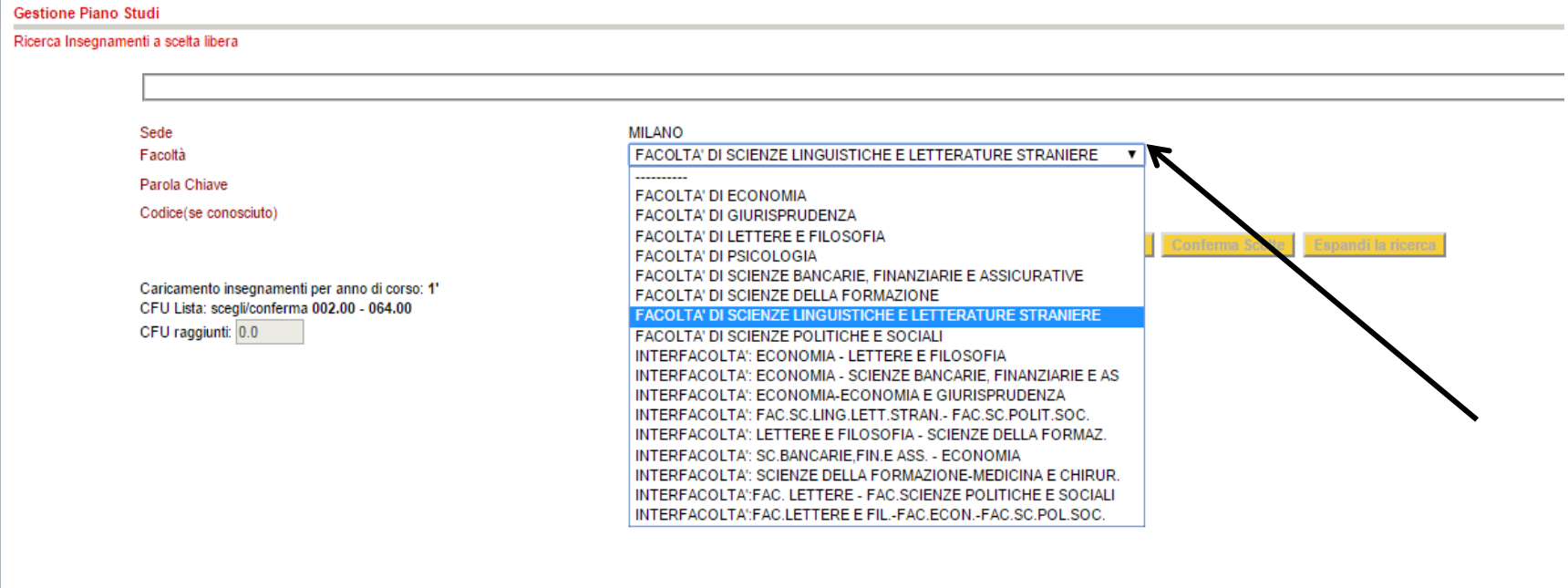

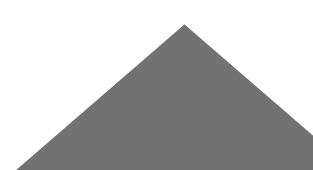

▪ From the field **PAROLA CHIAVE:** insert the exact **name of the COURSE**  (course title) and click on **CERCA**. The course is dispalyed below.

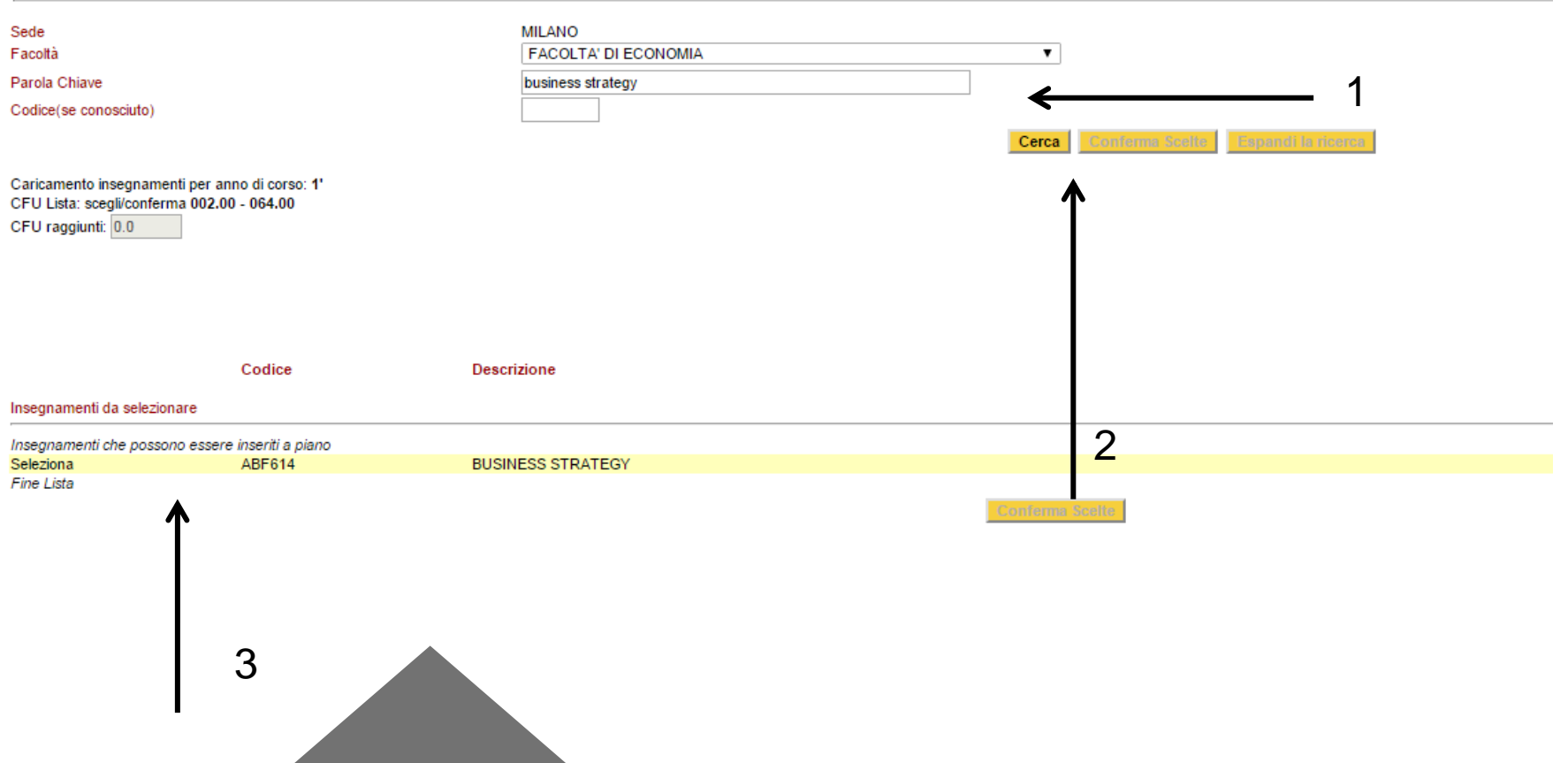

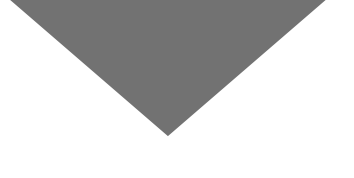

**.** If the course is the correct one, click on **SELEZIONA** and the course will be uploaded into your Study Plan

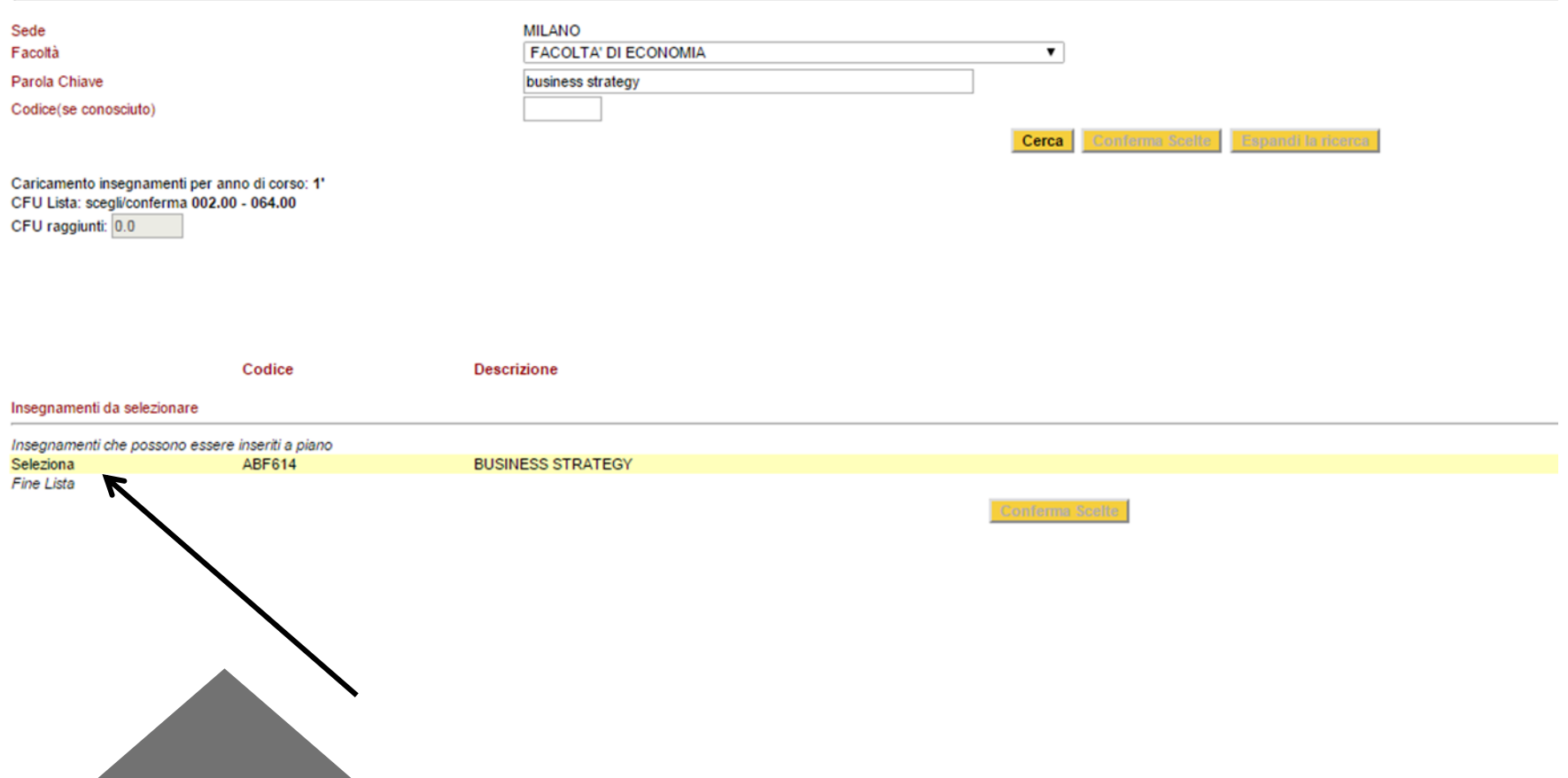

**The course will appear as included in your Study Plan (1).** 

▪ In order to confirm the selected course, click on **CONFERFMA SCELTA** (2)

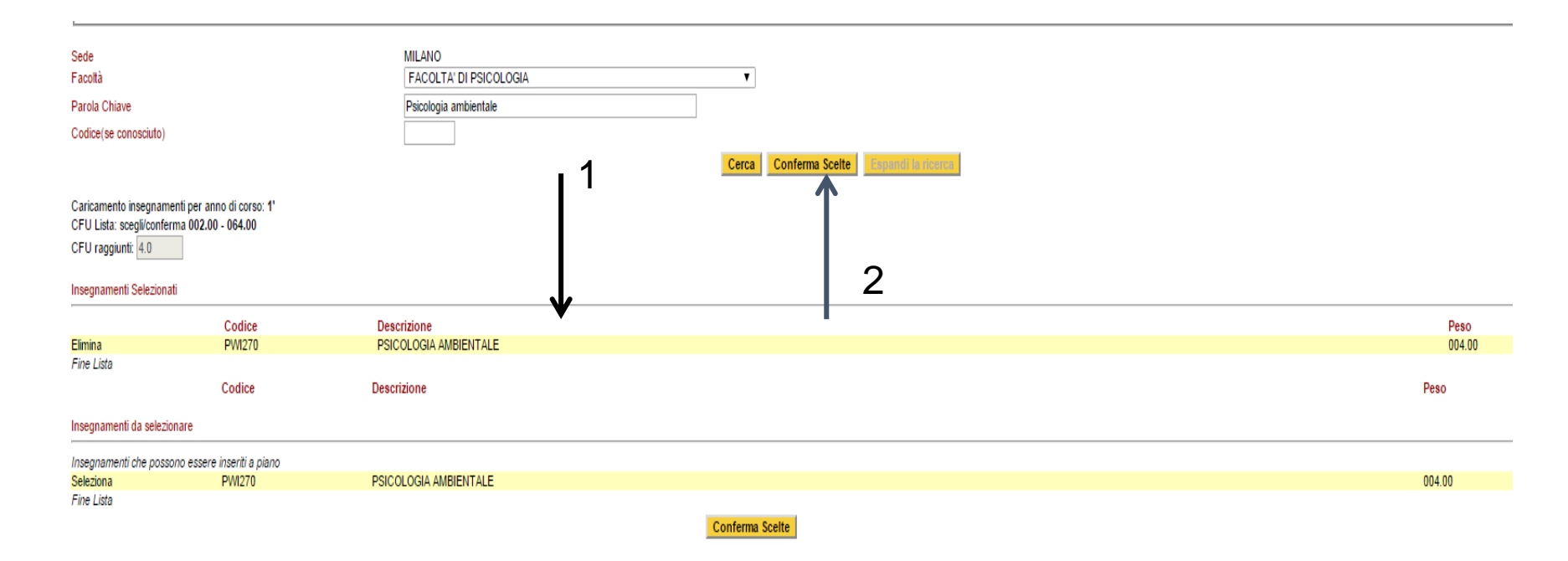

#### ▪ Click on the button: **CONFERMA SCELTA E PROSEGUI**

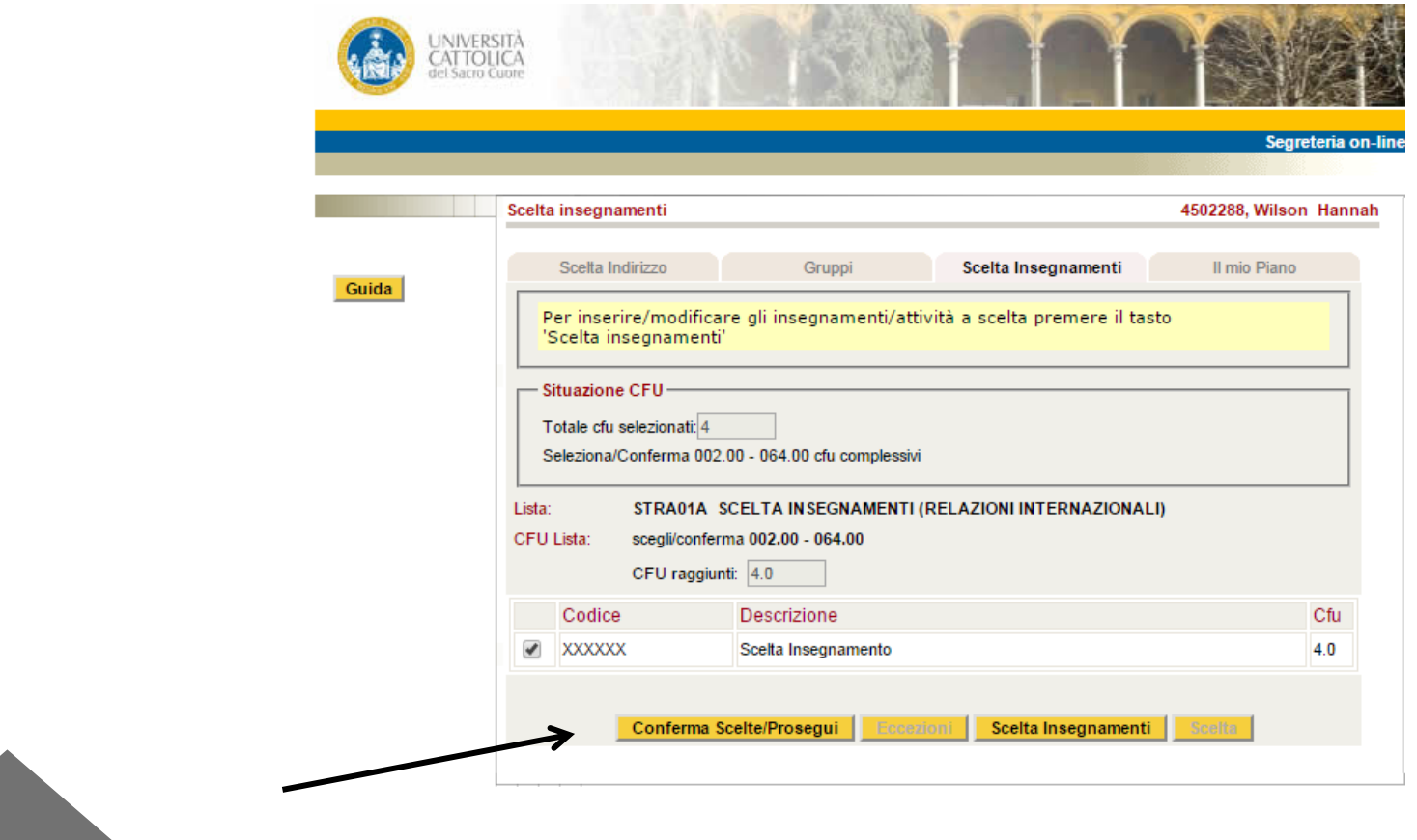

#### Click on the button: **CONFERMA PIANO**

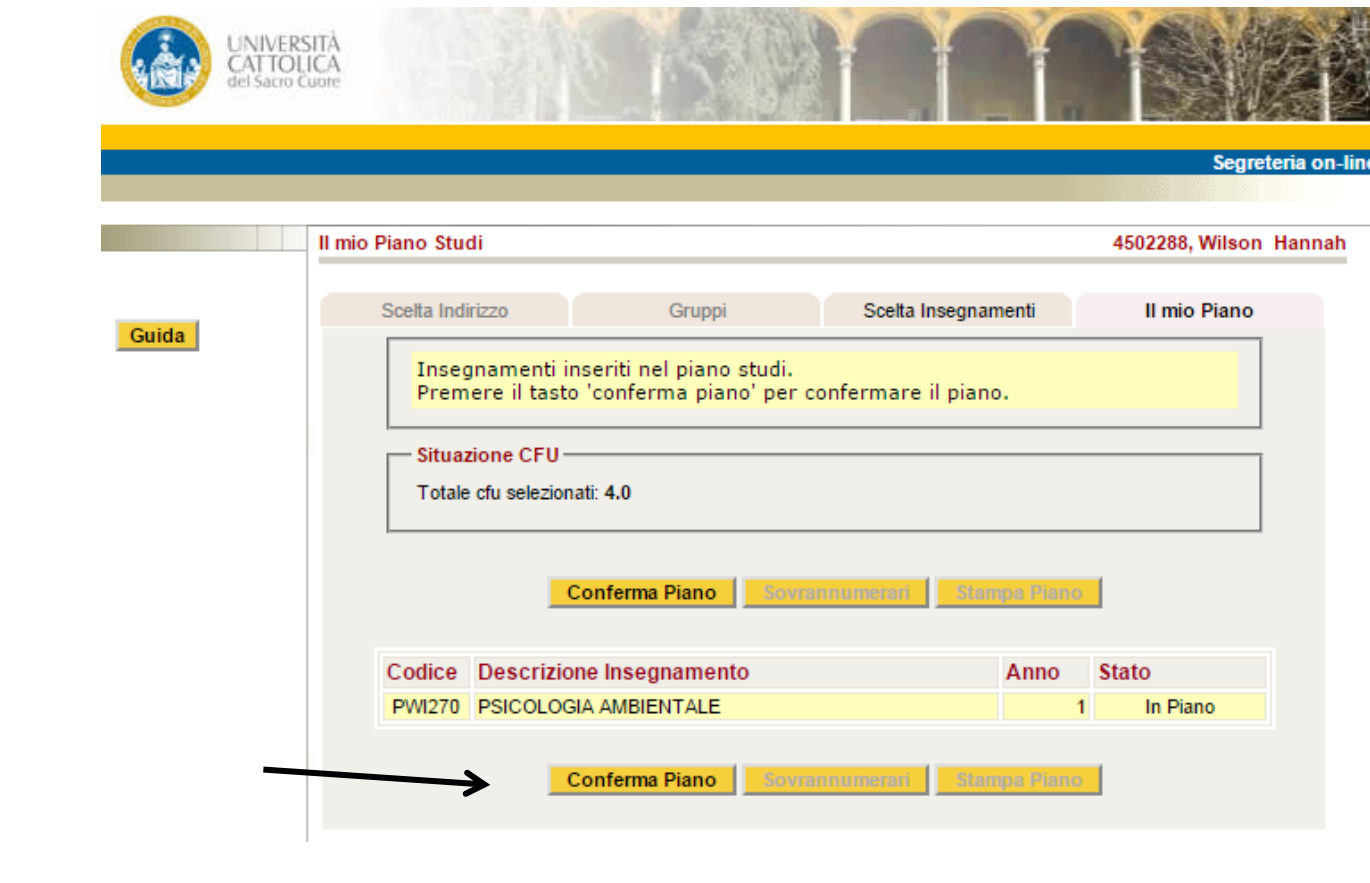

▪ Once ALL the missing courses are added **BE SURE TO CLICK ON UPDATE**

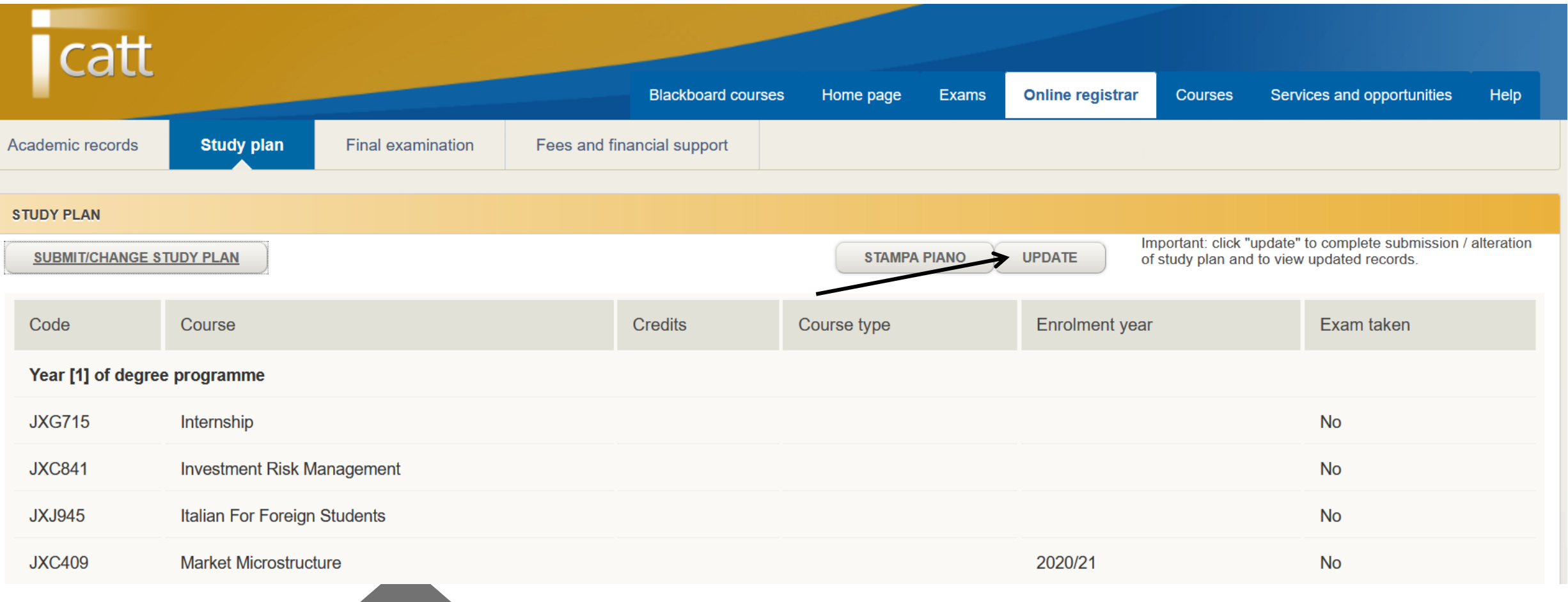

# **BE SURE YOU UPDATE YOUR STUDY PLAN NO LATER THAN MARCH**

• **You will have time until March to modify/confirm your study plan**

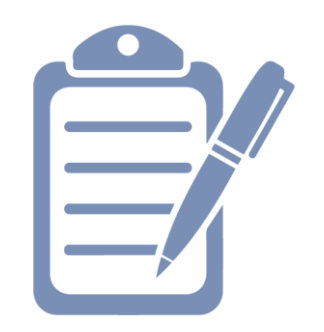

• **You will be asked to confirm you have properly worked on your study plan by clicking on the STUDY PLAN SUBMISSION BUTTON you will receive in a dedicated e-mail in March.**

$$
\mathcal{L}(\mathcal{L})
$$

- Once you have decided the courses you want to follow in order to acess materials and show the professor you are taking his/her course, **you will need to add each single course to BLACKBOARD through your I-catt page.**
- NB: Blackboard is an essential informative and sharing platform, however it is NOT your study plan.

# **be sure that the courses listed under the section STUDY PLAN and the ones listed in BLACKBOARD correspond!**

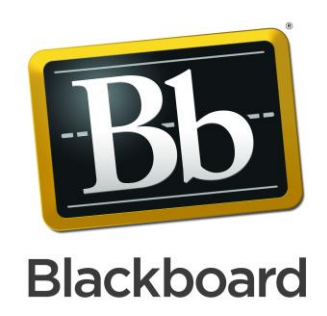

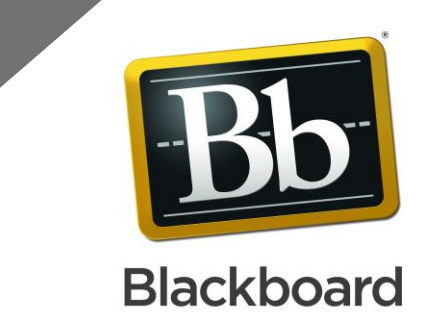

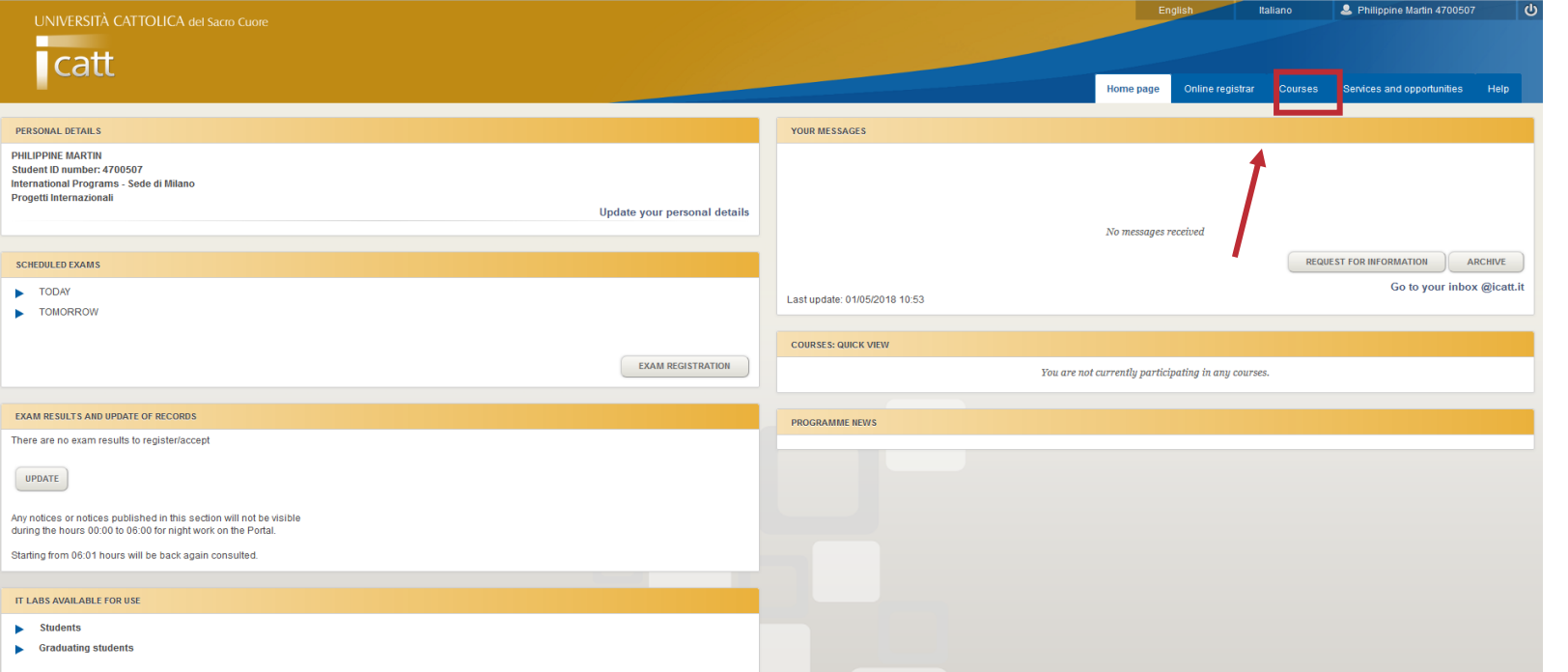

#### ■ Access iCatt and click on the tab COURSES/CORSI

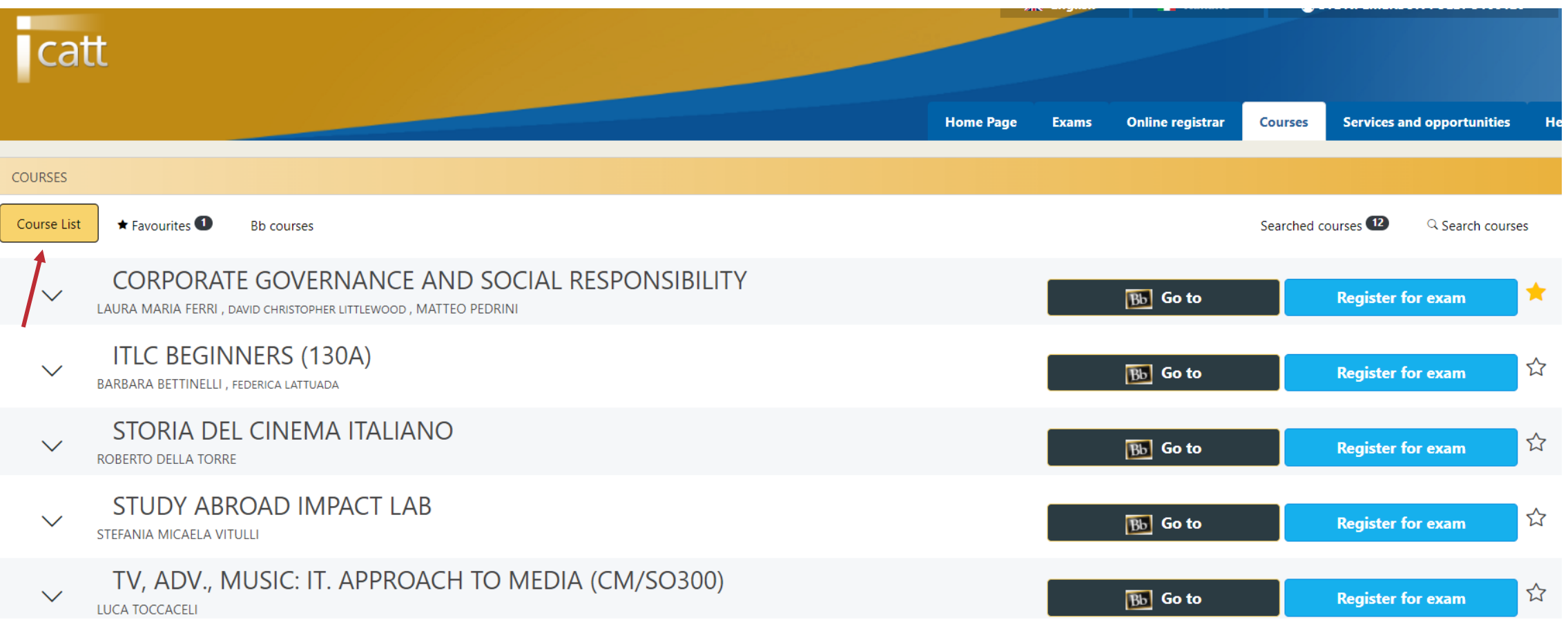

- Under the section COURSE LIST you will find all the classes you have previously added to the study plan.
- **BE SURE TU UPDATE YOUR STUDY PLAN FIRST!**

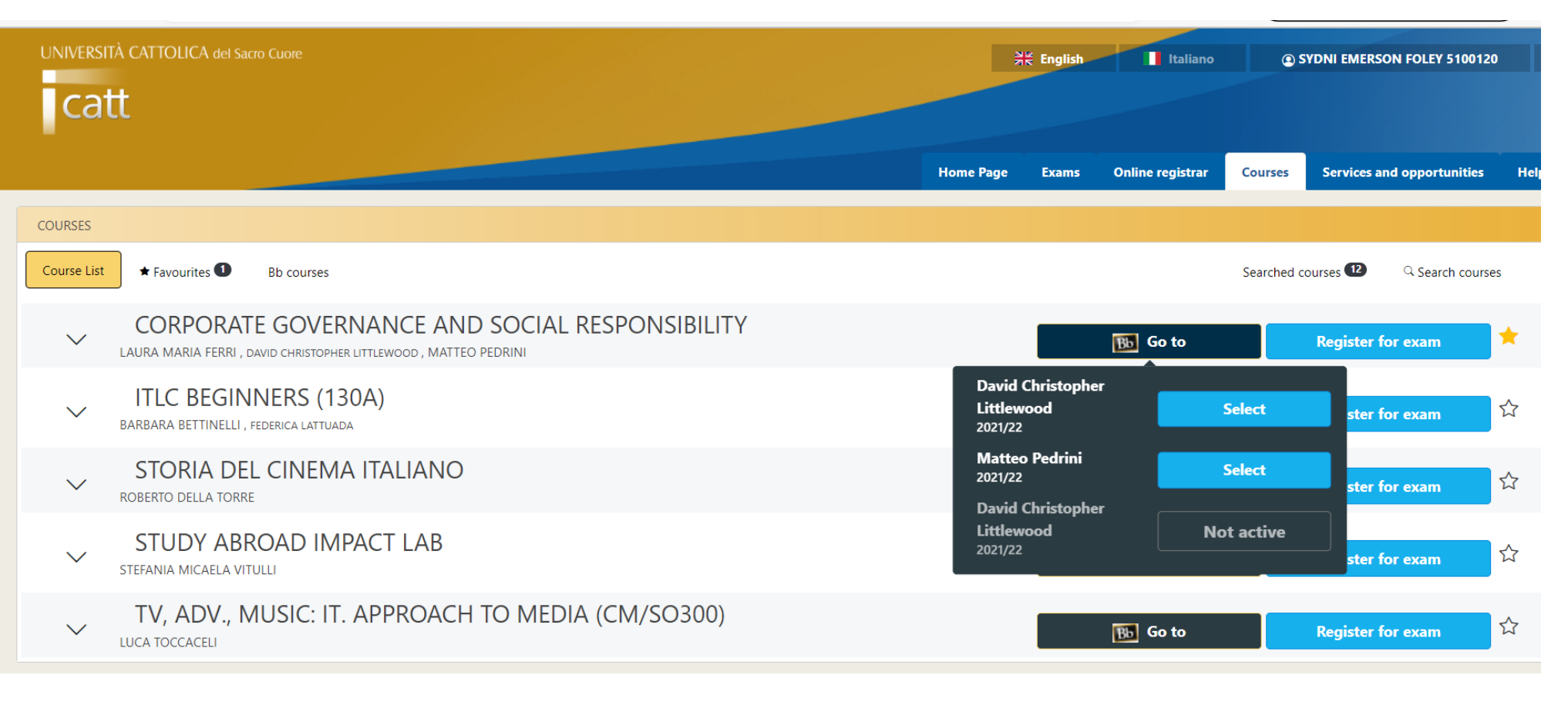

**Blackboard** 

BE SURE TO CLICK ON THE BLACK BB ICON AND CLICK ON **SELECT** ONLY BY DOING THAT YOUR COURSE WILL BE ADDED TO BLACKBOARD AND WILL BE FOUND IN THE SECTION BLACKBOARD COURSES .

**NOTE THAT SOME CLASSES MIGHT BE NOT ACTIVE YET, IN THAT CASE JUST WAIT THE BEGINNING OF THE COURSE**

#### **How can you access Bb for the classes you activate?**

- Go to your **iCatt [page](https://login.unicatt.it/sso/login)**
- From the home page click on Go to Blackboard under the box LINK BLACKBOARD COURSES

LINK BLACKBOARD COURSES

**Go to Blackboard** 

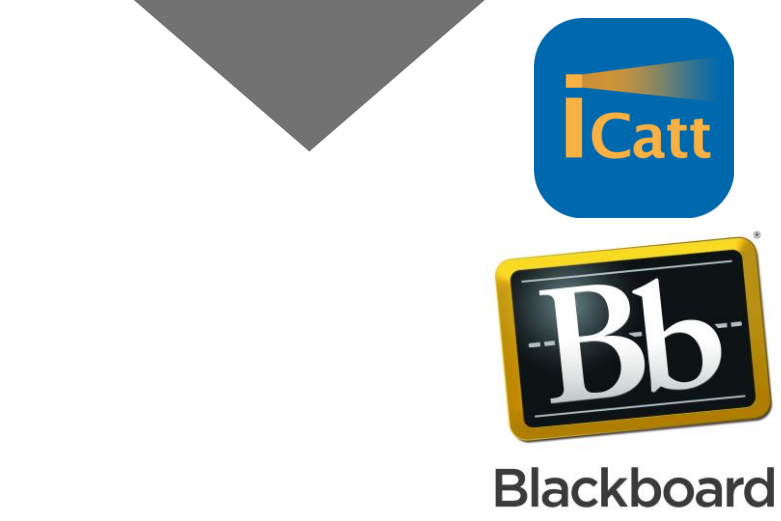

■ In the new page, your courses will be displayed under the box **Elenco Corsi** 

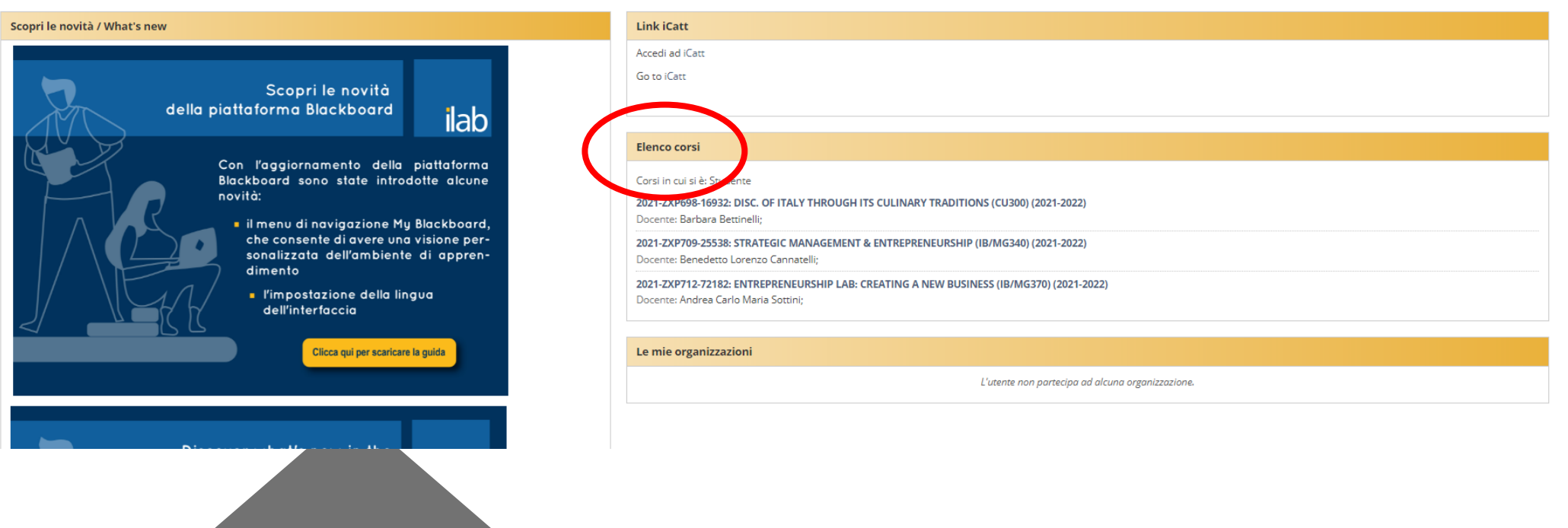

### **ECTS credits reduction**

#### **Even if you are staying at our University for the SPRING SEMESTER ONLY you might be interested in our ANNUAL COURSES, this is the procedure you will have to follow:**

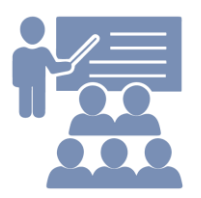

Talk to the professor of the course you are interested in and be sure he/she allows you to take the exam during the June/July exam session **only on the part of the course you will be able to attend** (the one taking place in the Spring semester).

This will have as consequence a **REDUCTION OF CREDITS** for that specific subject

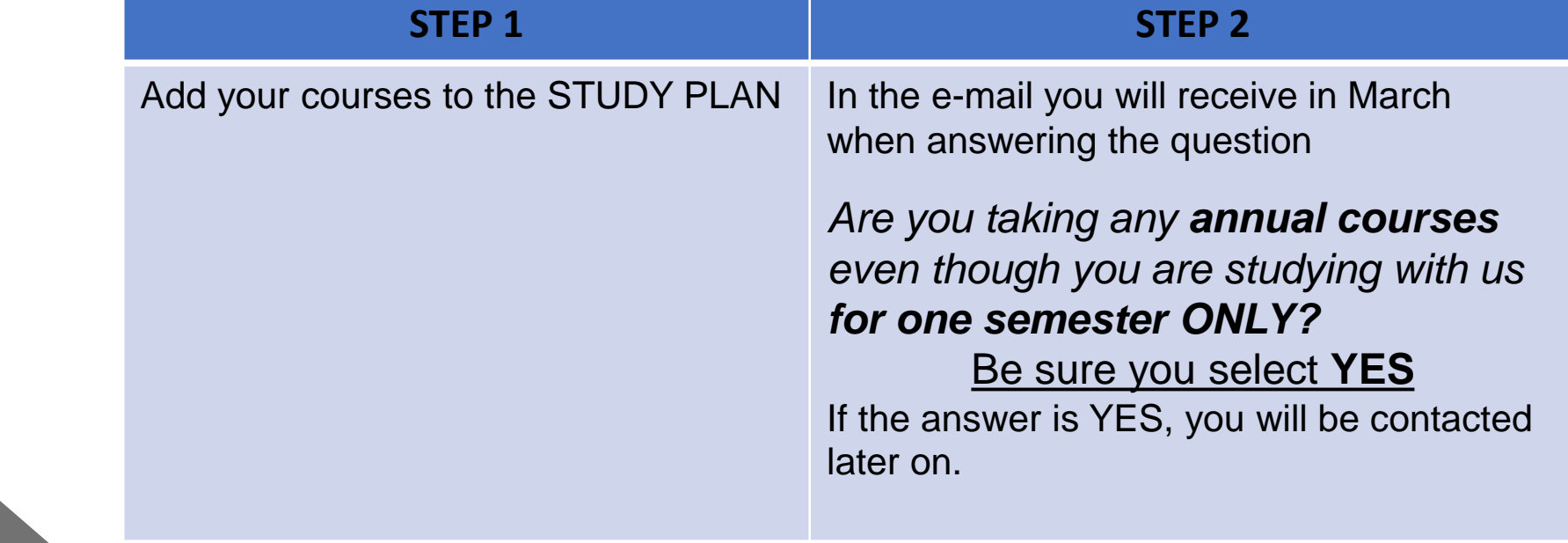

**Complete the following 2 steps:** 

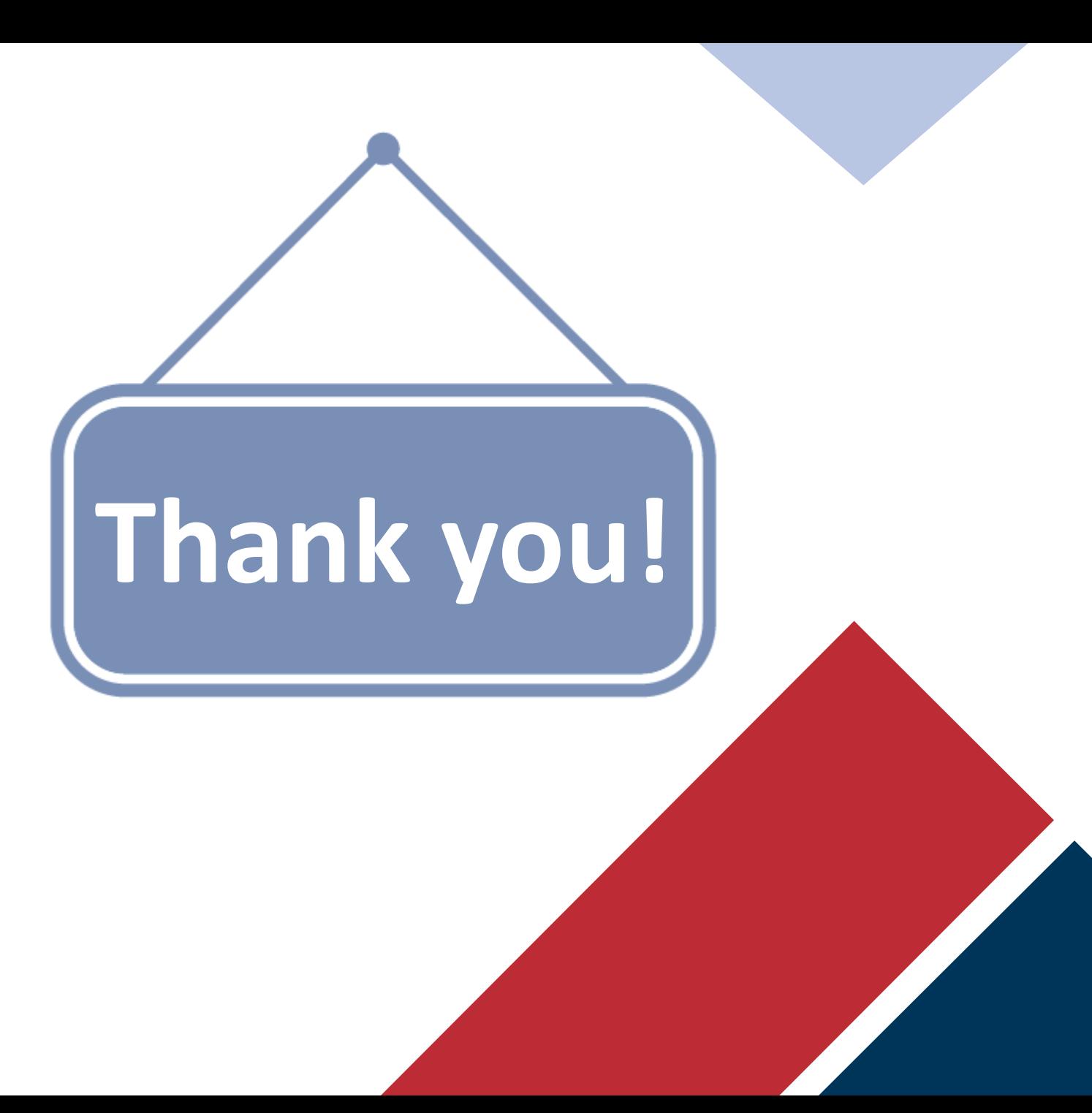